Compaq Presario

# DVD Writer User's Guide

For use with your DVD Writer/CD Writer

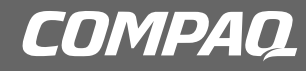

Download from Www.Somanuals.com. All Manuals Search And Download.

© 2002 Compaq Information Technologies Group, L.P.

Compaq, the Compaq logo, Presario, Evo, and iPAQ are trademarks of Compaq Computer Corporation in the U.S. and other countries/regions.

Microsoft, MS-DOS, Windows, and Windows XP are trademarks of Microsoft Corporation in the U.S. and other countries/regions.

Intel, Pentium, Intel Inside, and Celeron are trademarks of Intel Corporation in the U.S. and other countries/regions.

Adobe, Acrobat, and Acrobat Reader are trademarks or registered trademarks of Adobe Systems Incorporated.

All other product names mentioned herein may be trademarks of their respective companies.

Compaq Computer Corporation shall not be liable for technical or editorial errors or omissions contained herein or for incidental or consequential damages in connection with the furnishing, performance, or use of this material. The information in this document is provided "as" is without warranty of any kind, including, but not limited to, the implied warranties of merchantability and fitness for a particular purpose, and is subject to change without notice. The warranties for Compaq products are set forth in the express limited warranty statements accompanying such products. Nothing herein should be construed as constituting an additional warranty.

This document contains proprietary information that is protected by copyright. No part of this document may be photocopied, reproduced, or translated to another language without the prior written consent of Compaq Computer Corporation.

# **Contents**

#### **Using the DVD Writer/CD Writer ...........1**

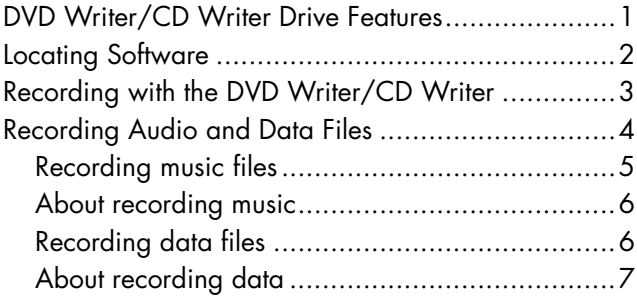

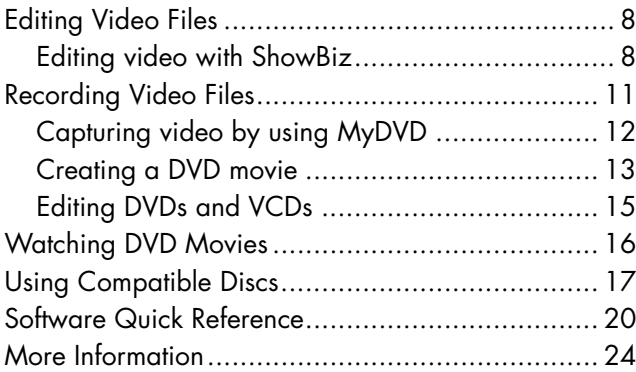

#### **iv** *DVD Writer User's Guide*

Download from Www.Somanuals.com. All Manuals Search And Download.

# **Using the DVD Writer/CD Writer**

Your PC includes the DVD Writer, which is a DVD and CD rewriteable (DVD+RW/+R/CD-RW) optical drive. This guide tells you about the DVD Writer/CD Writer drive features and tells you how to use the drive with the included software.

## **DVD Writer/CD Writer Drive Features**

The DVD Writer/CD Writer is a multipurpose rewriteable drive that can read audio, data, and video files and can record, or *write*, in both CD and DVD formats.

This DVD Writer/CD Writer drive enables you to:

- Create custom audio, data, and video files that can be recorded onto CDs or DVDs.
- Store large amounts of data.
- Record directly to a DVD or VCD (video CD) from a video source such as a digital video camera, a TV tuner, or a VCR.
- Store, edit, and preserve video files from various video sources.
- Play music CDs and DVD movies.
- Read data CDs and DVDs.
- Create VCDs and DVDs.
- Create music CDs.

An important feature of the DVD Writer/ CD Writer drive is its high compatibility with other devices.

■ The CDs that you create play in most home and car stereos and in most computer CD-ROM and DVD-ROM drives.

**Note:** *CD-R discs are more compatible with home and car stereos than CD-RW discs are.* 

■ The DVDs that you create are compatible with some DVD video players and with most computer DVD-ROM drives.

Your DVD Writer/CD Writer drive can read and record the following audio formats:

- WAV, MP3, WMA, and CDA for CDs
- WAV, MPEG-1, MPEG-2, WMA, and Layer 2 files for DVDs

Your DVD Writer/CD Writer drive can read and record the following video formats:

- MPEG-1 and MPEG-2
- AVI and WMV

# **Locating Software**

To open the DVD Writer/CD Writer software programs, click **Start** on the taskbar, choose **All Programs**, select the program folder, and then click the program to open the software. Most programs are listed in this menu, and others are listed in submenus. Refer to the table in the section "Software Quick Reference*"* to determine the best programs for the tasks you want to do.

If a program has been recently updated by the manufacturer, you may have a software update CD included with your PC. You may need to install this CD before using the DVD Writer/ CD Writer drive. Follow the installation instructions that came with the CD.

## **Recording with the DVD Writer/CD Writer**

When you first insert a CD or DVD into your DVD Writer/CD Writer drive, Microsoft® Windows® XP may give you options for the type of disc you insert.

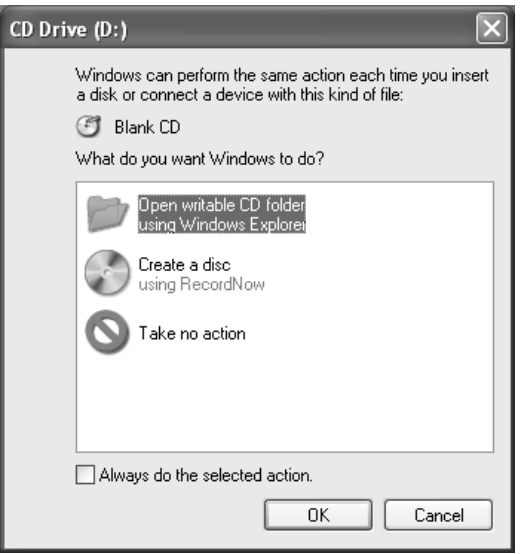

For example, if you insert a blank CD-RW disc, you can select any of these options:

- Open writeable CD folder using Windows Explorer
- Create a disc using RecordNow
- **Take no action**
- **Note:** *If this window of options does not appear, you can click Start, My Computer, right-click the DVD Writer/CD Writer drive icon, and then select one of the available options. You can also click Start, choose All Programs, and then select a program before you insert a disc, select an action, and then follow onscreen instructions within the program.*

You can choose to have a specific action occur automatically each time you insert a blank CD by selecting the *Always do the selected action* box.

If you later decide that you want to change the option you have set:

- **1** Click **Start**.
- **2** Click **My Computer**.
- **3** Right-click the DVD Writer/CD Writer drive icon in the section *Devices with Removable Storage*, and select **Properties**.
- **<sup>4</sup>**Click the **AutoPlay** tab.
- **5** Click **Select an action to perform**, select an action, and then click **OK**.

### *Or*

#### Click **Prompt me each time to choose an action**, and then click **OK**.

If you insert a blank or data disc, a window with options for blank or data discs opens.

If the option you want is not listed, you can select **Take no action**, and then click **OK**. The window closes, and you can then manually select a different option through the Start menu on the desktop.

Here are some of the other options you can choose:

- To view the files on the disc you inserted, click **Start**, **My Computer**, and then right-click the DVD Writer/CD Writer drive icon under *Devices with Removable Storage*, and choose **Explore**.
- To open a particular program, click **Start**, choose **All Programs**, and then click the program you want.

# **Recording Audio and Data Files**

You can record and customize audio files and back up large data files to CD-R, CD-RW, DVD+R, and DVD+RW discs by using the RecordNow program.

For best recording results, don't perform any other tasks while recording.

**Important:** *When making a copy of a CD or DVD, RecordNow can record only to the same disc type it records from. For example, you can record a DVD only to a DVD+R or DVD+RW disc and you can record a CD only to a CD-R or a CD-RW disc.* 

### **Recording music files**

You can use RecordNow to create music CDs from various audio files that are downloaded from the Internet, recorded from your hard drive files, or recorded from other CDs. CD-R discs <sup>p</sup>lay in most home and car stereos. CD-RW discs <sup>p</sup>lay only in some stereos.

**Warning:** *When labeling your DVDs, do not use sticky labels. They can cause the DVD to play erratically. Instead, write on the DVD with a felt tip pen to label it.* 

To use RecordNow to record music files:

- **<sup>1</sup>**Click **Start**, choose **All Programs**, **RecordNow**, and then click **RecordNow**. The RecordNow main window opens.
- **2** Click **Make a Music Disc**.
- **3** Select one of these options:
	- **Make a Music Disc from Audio Files** (Create a music disc from MP3/WMA or WAV files on your hard drive.)
	- **Make a Music Disc from other CDs** (Create a new music disc from tracks taken off your music disc collection.)
	- **Make a Disc for an MP3 Player**  (Create a disc specifically for MP3 players.)
- **4** Insert the blank CD-R or CD-RW disc.
- **5** Follow the onscreen instructions. Click the **Help** button for more information about the RecordNow program.

### **About recording music**

RecordNow records music CDs that are called *closed session* CDs. This means that you must record all music files in one recording session. When a recording is complete, no more information can be added to that disc and the CD is closed. Music files can be recorded repeatedly on a rewriteable CD or DVD disc, but all previously recorded files will be erased.

**Important:** *You can record audio files (MP3 and WAV files) to a DVD as data files, but you cannot create a DVD audio disc to be played in a car or home CD player.* 

For best compatibility with CD-ROM drives and CD players, use CD-R discs to record music.

### **Recording data files**

You can use either RecordNow or MyDVD to record data files to CDs or DVDs. Use RecordNow to create a copy of your personal data files and to create music CDs that you can <sup>p</sup>lay in most home and car stereos. Use MyDVD to record video files to create VCDs and DVDs that can be played in most DVD-ROM drives and in some DVD players.

When creating a data disc, it is important to note that:

- You can add new data files to a CD-R disc in a later recording session if disc space is available.
- You can update previously recorded files that have the same name to your CD-R, CD-RW, or DVD+RW disc.
- You can record data files to a DVD+R disc only once.

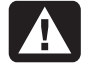

**Warning:** *When labeling your DVDs, do not use sticky labels. They can cause the DVD to play erratically. Instead, write on the DVD with a felt tip pen to label it.* 

To use RecordNow to record data files:

- **<sup>1</sup>**Click **Start**, choose **All Programs**, **RecordNow**, and then click **RecordNow**. The RecordNow main window opens.
- **2** Click **Make a Data Disc**.
- **3** Insert the blank CD-R, CD-RW, DVD+R, or DVD+RW disc.
- **4** Follow onscreen instructions to complete recording your files.

Click the **Help** button for more information about the RecordNow program.

### **About recording data**

When recording data files, RecordNow can update existing files that have been previously recorded, and can also add new files to CD-Rs, CD-RWs, or DVD+RWs. Any files with the same name will be overwritten with the newer version.

**Important:** *When RecordNow or MyDVD records data to a DVD+R disc, it creates a closed session disc. This means that once the data has been recorded, no more data can be added to that disc. Make sure all data files are selected before you record them to a DVD+R disc.* 

RecordNow can also make copies of discs and archive data from your hard disk drive.

RecordNow will not record commercial or other protected DVD titles.

# **Editing Video Files**

You can use the ArcSoft ShowBiz™ program to edit your video files before you save them to your hard drive or record them to CDs or DVDs.

**Important:** *To create video files with a standard DVD format that can be played in most DVD players, you must record files by using MyDVD.* 

### **Editing video with ShowBiz**

**Note:** *ShowBiz may not be included with your PC model.* 

In ShowBiz, you have the option to import, edit, and record your video files directly to CDs or DVDs. If you record your video files by using ShowBiz instead of MyDVD, your DVD or VCD will not have a customized background, titles, or chapter buttons and it will not be able to be <sup>p</sup>layed in a DVD player. To have these format and playback options, you must export the file to MyDVD, choose the formatting settings, and then record the video file to disc by using MyDVD.

ShowBiz and MyDVD are linked with the Create (in ShowBiz) and Edit Video (in MyDVD) buttons. This means you can:

- **IMPORE YOUT VIDEO FILES FROM YOUT CAMCORD** your hard drive, or other digital source by using ShowBiz or MyDVD.
- **Edit your files in ShowBiz, or if you imported** your files by using MyDVD, you can send these files to ShowBiz by clicking the **Edit Video** button. This automatically opens the video files in ShowBiz for editing.
- Save your video files to CD or DVD from ShowBiz by using the **Create** button. You can send your video files back to MyDVD by clicking **Create** and then selecting **MyDVD Project**. MyDVD records your edited video file to a CD or DVD in a DVD format that can be viewed from some DVD players.

To open ShowBiz:

- **1** Click **Start** on the taskbar.
- **2** Choose **All Programs**.
- **3** Choose **ArcSoft ShowBiz**, and then click **ShowBiz**. The ShowBiz main window opens.

To import your video files into ShowBiz:

**1** If your video files are already on the hard drive, select the **Media** tab, and then click the **Book** (Add) icon to browse and select your video files from your PC. Select your file, and then click **Open**.

*Or* 

Attach your digital video camcorder or other digital video device to your PC. ShowBiz supports VFW, WDM, and DV devices.

**2** Click the **Capture** button to transfer video files from your digital camcorder or VCR to your hard drive. The ShowBiz capture window opens.

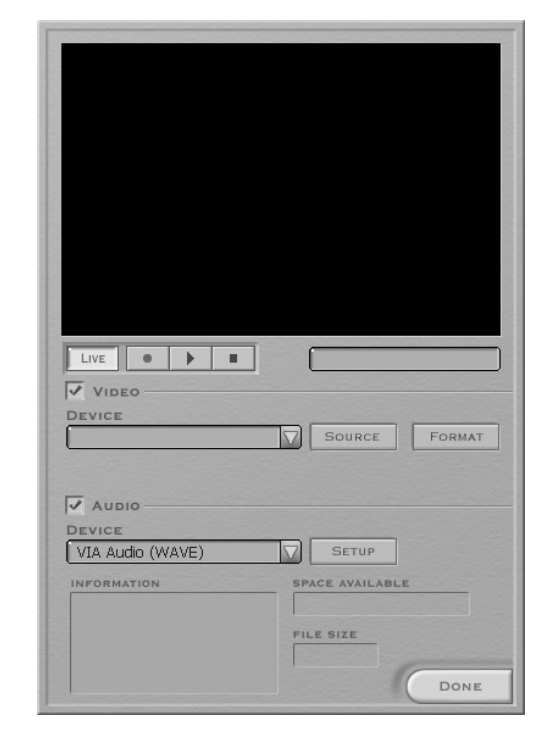

- **3** Make sure the **Video** box is checked.
- **4** Make sure the **Audio** box is checked to record audio.
- **5** Click the **Source** and **Format** buttons to change capture options. Select your video and audio device from the drop-down menus.
- **6** Click the **Record** button (red circle) to begin capturing your video file.
- **7** Click the **Stop** button (black square) to stop capturing.
- **8** Click **Done**.
	- **Note:** *Recording from a VCR requires a specific video and sound card that supports analog devices. You also must set up ShowBiz to capture from an analog source. For more information, refer to ShowBiz Help by clicking the ? in the toolbar.*

To edit your video files in ShowBiz:

- **1** Select an album and then click **OK**.
- **2** Drag video files from the album to the storyboard or timeline area of the window. You can add transitions, special effects, and text. Refer to the Help (**?**) menu in ShowBiz for more information about editing your video files.
- **3** Select **Project** and then click **Save** to save your video project to your hard drive. This option allows you to make additional changes to your video files before recording them to disc.
- **<sup>4</sup>**When you are ready to record your files to the CD or DVD, open the files, select **Create**, and then click **CD/VCD** or **DVD (without menus)**.

*Or* 

Click **Create**, and then click **MyDVD™ Project**. ShowBiz is minimized, and MyDVD opens. The movie you created is combined into a single video file. Click **Burn** to record your video file to CD or DVD. The video file is added to your current MyDVD project, and a button is added to the DVD movie's menu. Click **OK**.

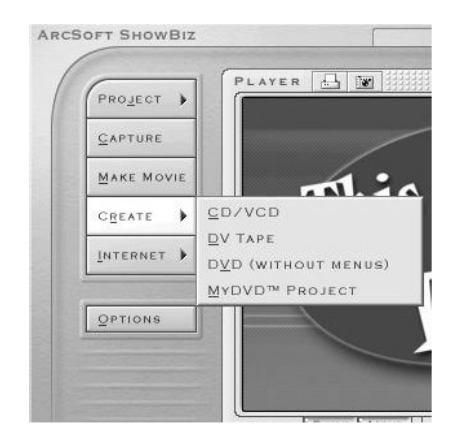

- **5** Insert a blank or appendable CD or DVD.
- **6** Use the drop-down menus to select the device (drive), speed, and video format. You can <sup>p</sup>lace a check in the *Save a copy to disk* check box to save a copy of your video file to your hard drive. Type in a name for the file, and then click **OK**. Your movie file is recorded to CD or DVD.

Refer to the Help ( **?**) menu in ShowBiz for more information about editing and recording your video files.

# **Recording Video Files**

You can use RecordNow, MyDVD, or ShowBiz to record video files to CDs and DVDs.

Video quality depends on the quality of the source files and the PC speed and graphics processing ability.

If your video files are already stored on your hard drive or on a DVD, you can use MyDVD to:

- Record video files directly to disc.
- Open a new MyDVD project.
- Open an existing MyDVD project.
- Edit a pre-recorded OpenDVD ™ or VCD (DVD+RW or CD-RW discs).

If you need help creating DVD movies or recording in MyDVD, refer to the Readme file, Help files, and the tutorial in MyDVD. To find these documents, click **Start**, choose **All Programs**, **Sonic**, **MyDVD**, **Documentation**, and then click **Help**, **Readme**, or **Tutorial**. You can also click the **Help** and **tutorial** icons from the MyDVD main window. It is recommended that you read this documentation before using the MyDVD program.

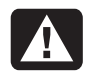

**Warning:** *When labeling your DVDs, do not use sticky labels. They can cause the DVD to play erratically. Instead, write on the DVD with a felt tip pen to label it.* 

## **Capturing video by using MyDVD**

Before you begin using MyDVD to create your movies, you can capture your video files from within the MyDVD program. To do this:

**<sup>1</sup>**Attach your digital video source to your PC. A window appears with various options.

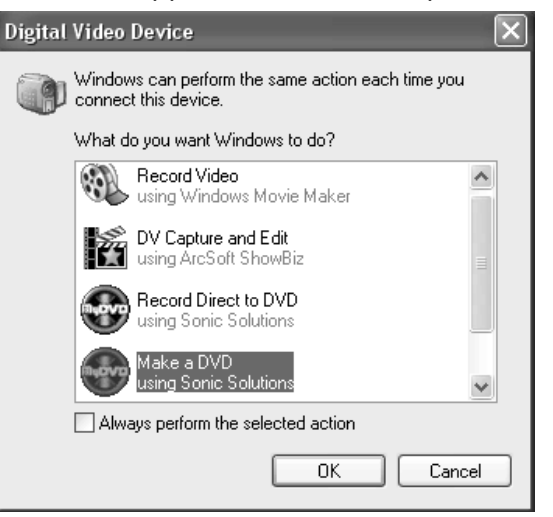

**2** Select **Make a DVD**, and then click **OK**. This opens MyDVD and then imports your video files into a MyDVD project. In the project, you can edit your files before saving or recording the final movie to a DVD.

### *Or*

Select **Record Direct to DVD** to record your video files to a DVD.

**3** Click the **Capture** button. Select your recording options from the drop-down menus. Click the **Record** button **O** to begin capturing your video file. Click the **Stop** button to stop capturing. Click **Done**.

*Or* 

Click **Get Movies** to add video files that are stored on your hard drive. Select your video file, and then click **Open**.

#### **Creating a DVD movie**

To create a DVD movie in MyDVD:

**<sup>1</sup>**Click **Start**, choose **All Programs**, **Sonic**, **MyDVD**, and then click **Start MyDVD**.

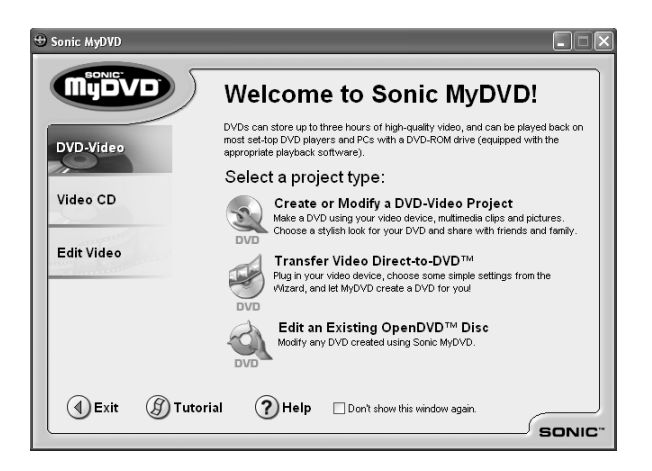

- **2** Select one of the following tabs on the left side of the window:
	- Choose **DVD-Video** to create a DVD video that will play on most DVD video players and in most PCs that have a DVD-ROM drive.

*Or* 

Choose **Video CD** to create a video CD that will play on some DVD video players and in most PCs that have a CD-ROM or DVD-ROM drive.

### *Or*

- **Edit Video** to open the Video Editor. Here you can capture and edit your video by trimming or adding titles to it. After editing your video, export it to a MyDVD Project to create a customized DVD or VCD.
- **3** Press the Eject button on the DVD Writer/ CD Writer drive, and insert the blank CD-R, CD-RW, DVD+R, or DVD+RW disc.
- **<sup>4</sup>**Click **Create or Modify a DVD-Video Project**.

#### *Or*

### Click **Transfer Video Direct-to-DVD™**, and

then follow onscreen instructions.

- **5** Click the **Edit Style** button in the toolbar, select options, and then click **OK**.
- **6** Add your video files.
	- To transfer video from your camcorder or VCR to your hard drive, attach your digital camera to your PC, and then click **Capture** on the MyDVD toolbar. Refer to the section "Capturing video by using MyDVD."
	- To add files from your hard drive, click **Get Movies** on the toolbar, select your video file, and then click **Open**.
		- **Note:** *The Get Movies button opens the My Videos folder. You can browse for your video files if they are stored in another location.*
- **<sup>7</sup>**Edit the video by selecting the **Edit Video**. This opens ShowBiz. Refer to the section "Editing Video Files."
- **8** Select your video file, click the **Preview** button on the toolbar, and then click your video file to preview your video in MyDVD. Use the camcorder control buttons in the MyDVD window to control the playback of the video file.
- **9** Click the **Save Project** icon on the MyDVD toolbar to place the movie on your hard drive.
- **10** Click the **Burn** button on the toolbar to record your movie. Follow onscreen instructions to complete recording your video files to CD or DVD.

### **Editing DVDs and VCDs**

MyDVD can save changes back to your recorded DVD projects if the disc was created in MyDVD. MyDVD overwrites all files recorded on a CD-RW or DVD+RW disc, replacing them with the new edited files. Before MyDVD does this, a message appears that the disc is not blank and that the data will be overwritten.

**Note:** *MyDVD can edit DVD projects created in MyDVD.* 

To edit a recorded DVD or VCD movie:

- **1** Insert the recorded DVD or VCD into the DVD Writer/CD Writer drive.
- **2** Click **Start**, choose **All Programs**, **Sonic**, **MyDVD**, and then click **Start My DVD**.
- **3** Select **Video CD** or **DVD-Video**.
- **<sup>4</sup>**Click **Edit an Existing VCD Disc** or **Edit an Existing OpenDVD Disc**.

周

- **5** When the browse window appears, select the DVD Writer/CD Writer drive icon, and then click **OK**. Your video file should open automatically.
- **6** Make changes to your video file.
- **<sup>7</sup>**Select your video file, click the **Preview** button on the MyDVD toolbar, and then click the video file again to preview the video file. Click **Stop** when finished.
- **8** Click **Burn** on the MyDVD toolbar. The Write Disc window opens. Select the write speed, number of copies, and device options. You can <sup>p</sup>lace a check in the *Create a hard disk backup first* check box to save a copy of your file to your hard disk.
- **9** Click **OK**. MyDVD copies your movie to the hard drive and then records it to the disc. Follow any onscreen instructions.

# **Watching DVD Movies**

You can watch commercially pre-recorded or created DVD movies or video CDs by using the InterVideo WinDVD program or by using the Windows Media Player program.

To play a DVD movie:

- **1** Insert a DVD movie into your DVD Writer/ CD Writer drive. InterVideo WinDVD starts automatically with the movie's menu displayed.
- **2** If the program does not open automatically, click **Start**, choose **All Programs**, **InterVideo WinDVD**, and then click **InterVideo WinDVD**.

### *Or*

#### Click **Start**, choose **All Programs**, and then click **Windows Media Player**.

**3** Click a chapter button on the DVD movie main menu to play that section of the movie, or click **Play** in the controller window.

# **Using Compatible Discs**

The DVD Writer/CD Writer drive is able to read from and record to almost every type of optical disc. Writing speed rates for the DVD Writer/CD Writer drive are fast, allowing quick recording times.

You can use the following discs in the DVD Writer/CD Writer drive:

- DVD-ROM, DVD+R, DVD+RW Audio and video DVD
- 

- 
- CD-ROM, CD-R, CD-RW Audio and video CD (VCD)

**Important:** *The DVD Writer/CD Writer drive can't record to DVD-R, DVD-RW, or DVD-RAM discs. When recording, use DVDs that have a "+" in their names.* 

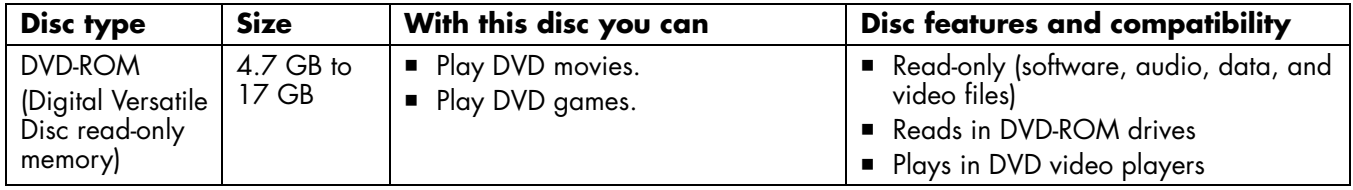

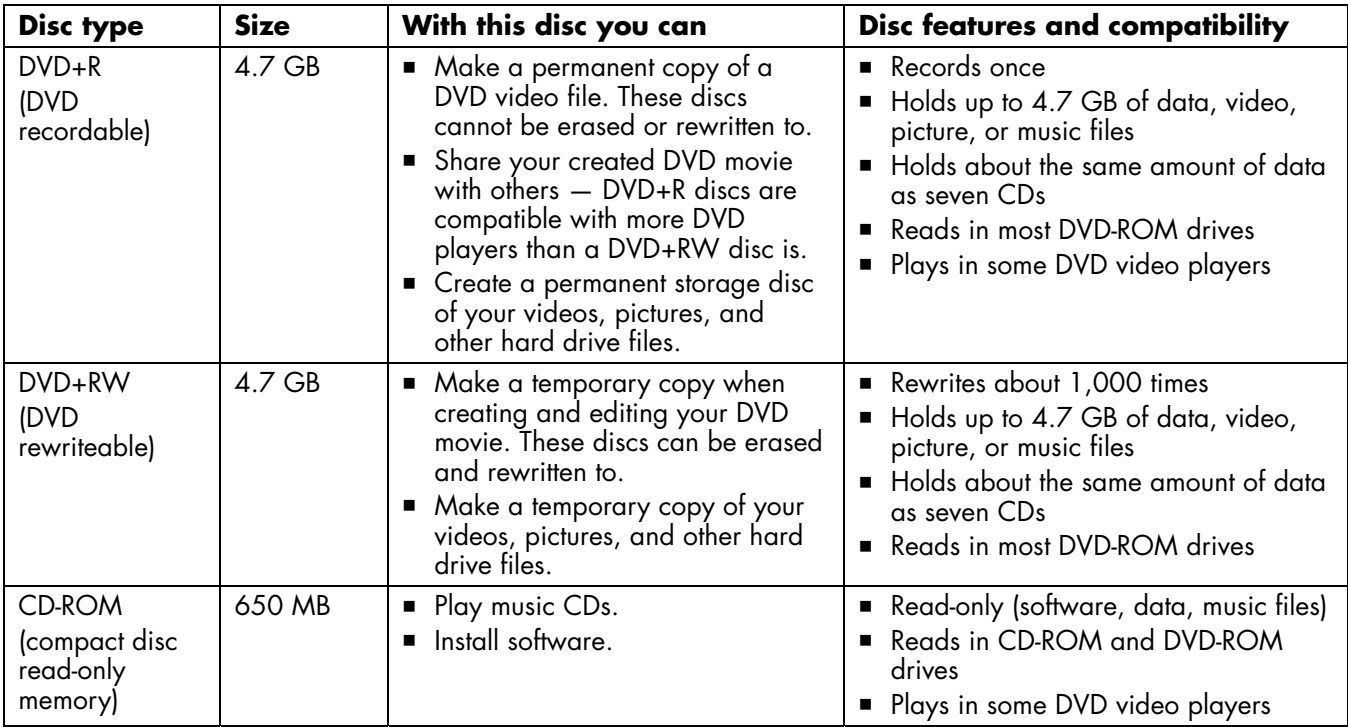

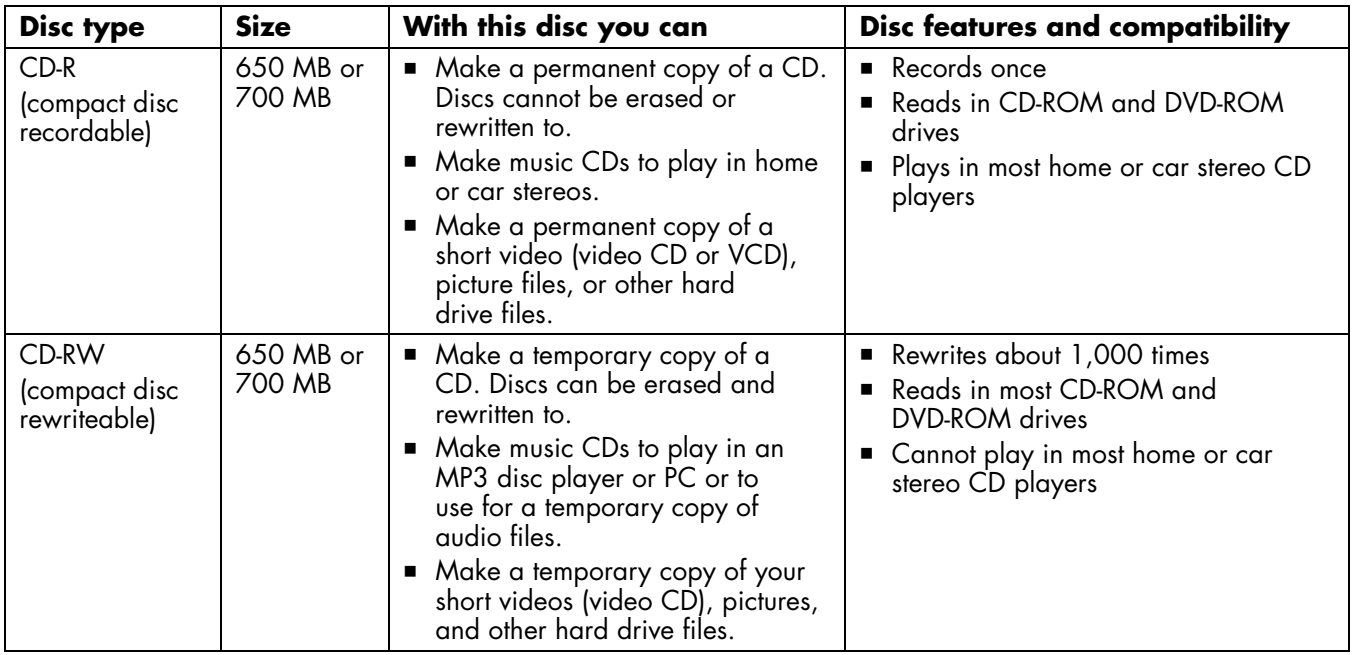

**Important:** *The DVD Writer/CD Writer drive cannot write to DVD-R, DVD-RW, or DVD-RAM discs. Use DVDs that have a "+" in their names.* 

# **Software Quick Reference**

The PC has various software programs pre-installed that you can use with the DVD Writer/CD Writer drive:

- 
- 
- Sonic MyDVD ■ Windows Media Player ■ InterVideo WinDVD
- **RecordNow COVID-COVID-Windows Movie Maker COVID-ArcSoft ShowBiz**
- -

**Note:** *Some programs listed above may not be included with your PC model.* 

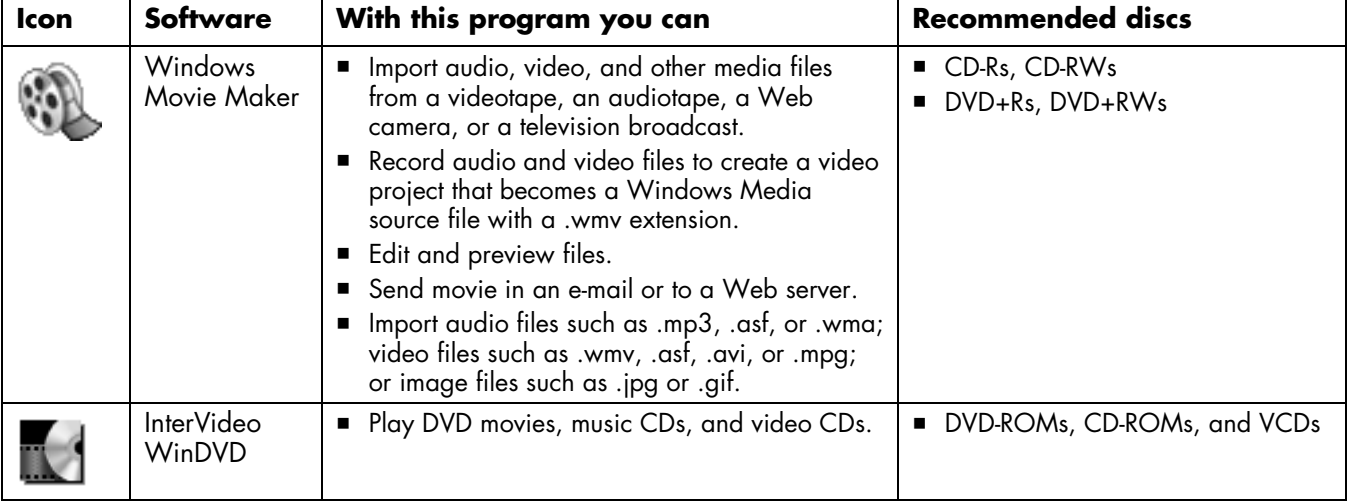

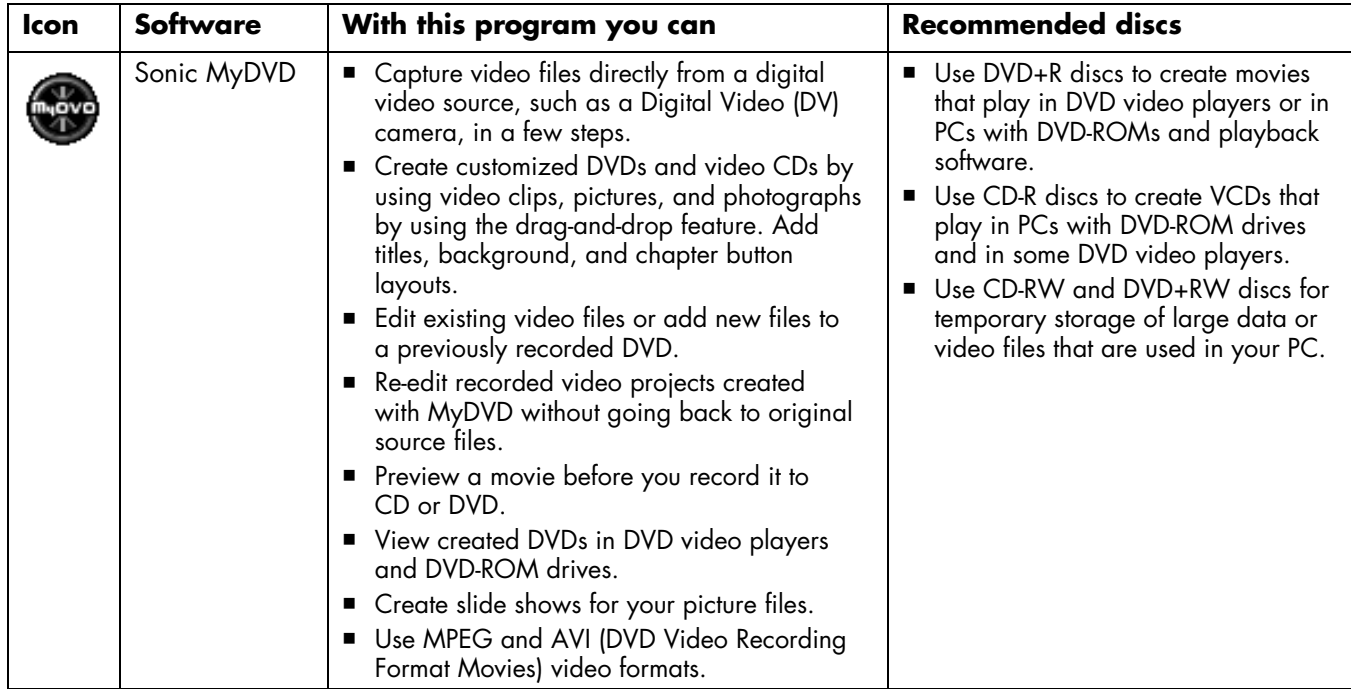

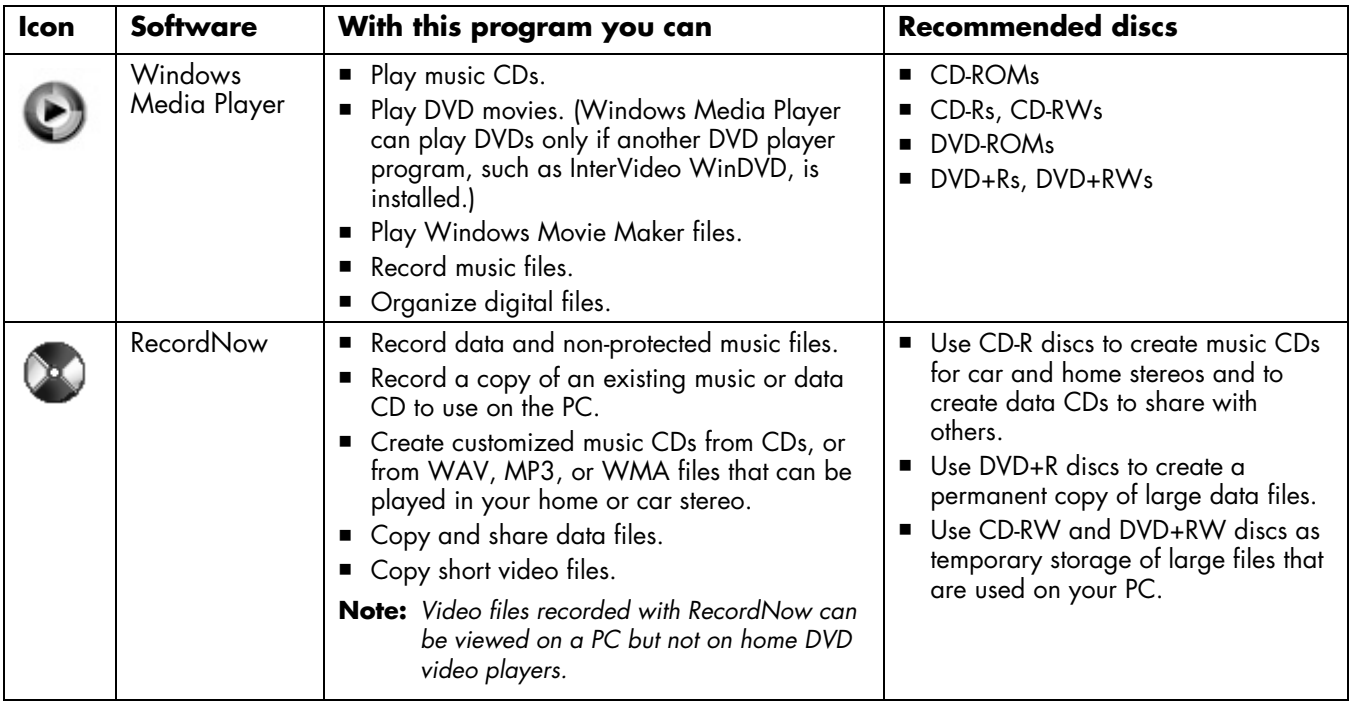

#### **22** *DVD Writer User's Guide*

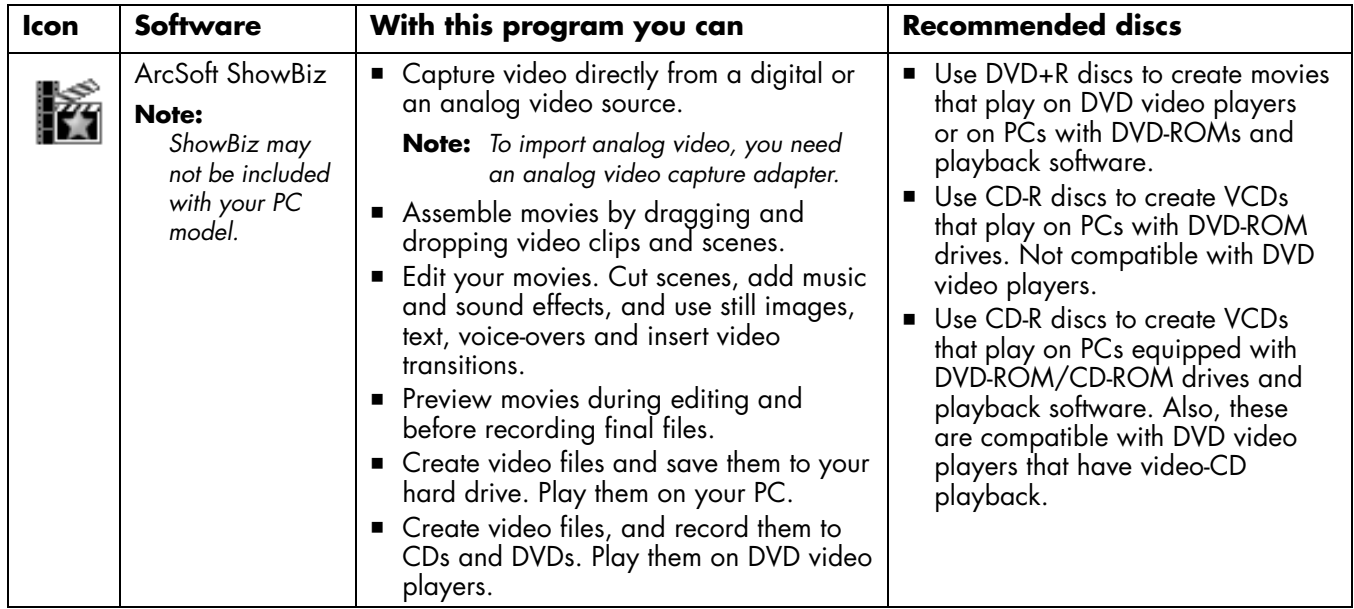

**Note:** *Your DVD Writer/CD Writer drive will not copy commercially available DVD movies. Most commercial DVDs are encoded to prevent unauthorized duplication.* 

# **More Information**

For more information about your DVD Writer/ CD Writer drive and DVD Writer/CD Writer programs, refer to the:

- Printed *Getting Started* guide included with your PC.
- Help menus within any of the programs included with your PC.
- **MyDVD Help and tutorial files. To find** these documents, click **Start**, choose **All Programs**, **Sonic**, **MyDVD**, **Documentation**, and then click **Help** or **Tutorial**.
- Web sites of software manufacturers (for the latest program updates).
- Help and Support information located in the Start menu on your desktop.
- For general information about products and services, go to

http://www.compaq.com/athome/

For answers to computer support questions, go to

http://www.compaq.com/consumersupport/

*DVD Writer User's Guide* **25**

Download from Www.Somanuals.com. All Manuals Search And Download.

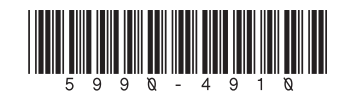

Free Manuals Download Website [http://myh66.com](http://myh66.com/) [http://usermanuals.us](http://usermanuals.us/) [http://www.somanuals.com](http://www.somanuals.com/) [http://www.4manuals.cc](http://www.4manuals.cc/) [http://www.manual-lib.com](http://www.manual-lib.com/) [http://www.404manual.com](http://www.404manual.com/) [http://www.luxmanual.com](http://www.luxmanual.com/) [http://aubethermostatmanual.com](http://aubethermostatmanual.com/) Golf course search by state [http://golfingnear.com](http://www.golfingnear.com/)

Email search by domain

[http://emailbydomain.com](http://emailbydomain.com/) Auto manuals search

[http://auto.somanuals.com](http://auto.somanuals.com/) TV manuals search

[http://tv.somanuals.com](http://tv.somanuals.com/)